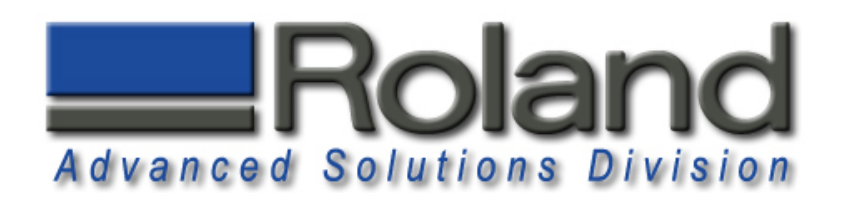

This document will show you how to upgrade the firmware on the MDX-650A using the Dropout.exe program. Please note you will need the following items:

- •Dropout.exe Program
- •MDX650A##.rfw File

Turn on power while pressing UP, DOWN, and LEFT arrow keys. Then Press [ENTER]

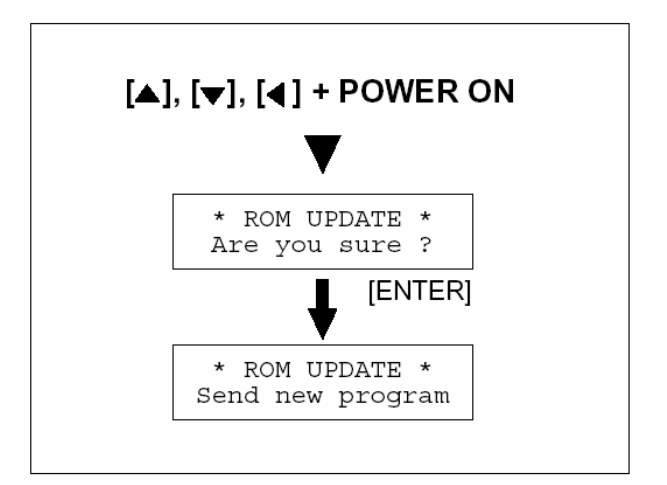

Open the dropout program by clicking on dropout.exe. Make sure the target port says "Roland MODELA MDX-650...". If it does not say so, click on File and Print Setup to change the printer port.

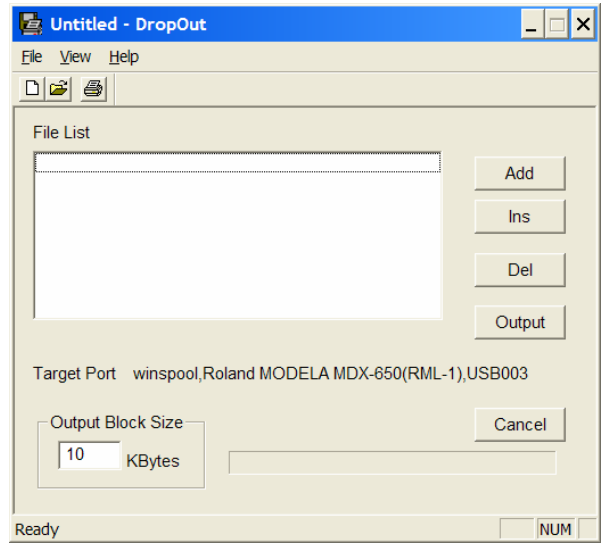

## **Firmware Upgrade**

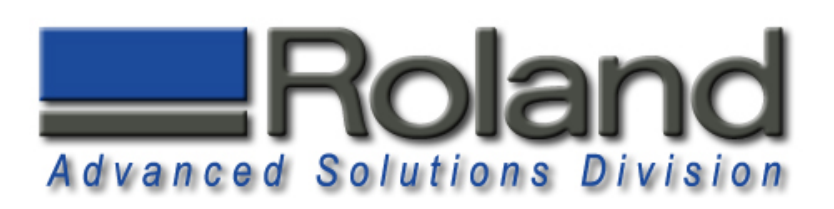

Click the Add button to add the .rfw firmware file or simply drag the .rfw firmware file to the File List box. Press the Output button to send the firmware to the machine.

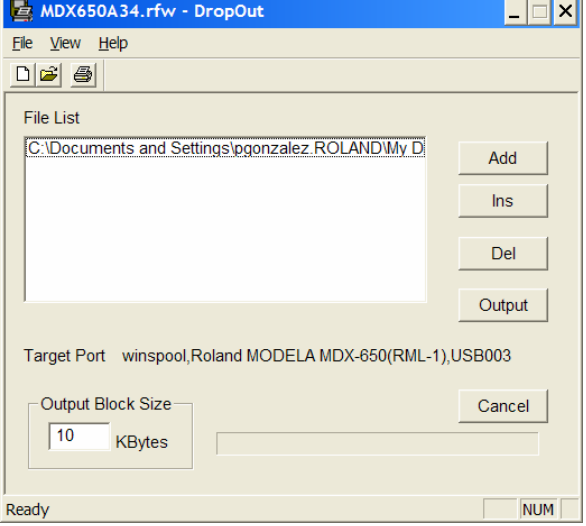

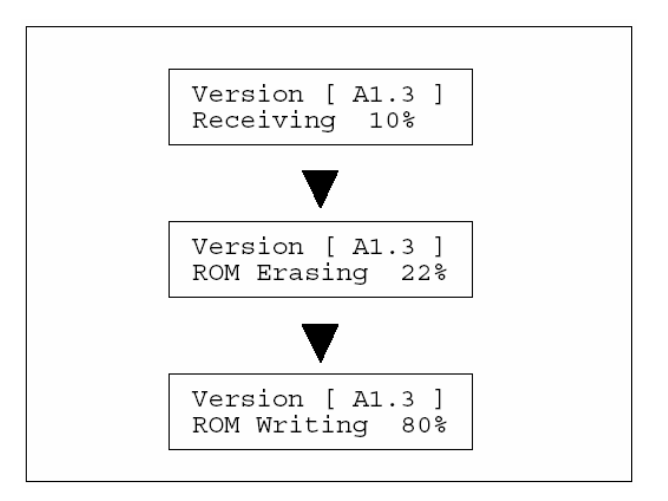

Version [ A1.3 ] UPDATE Complete! **POWER OFF** 

After pressing Output, the MDX-650A will start receiving the firmware.

When the update has been completed, power the machine off and restart it.